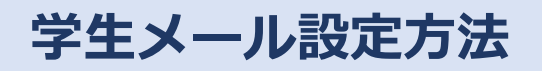

## **(OAuth2 に対応した Thunderbird 等のメー ルソフト版)**

**第 1 版**

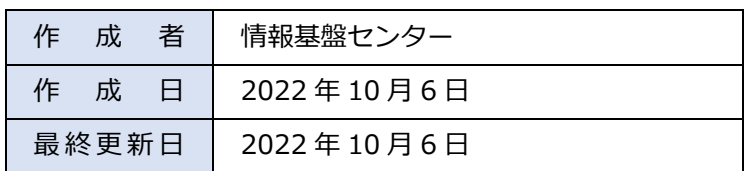

## **1.OAuth2 に対応したメールソフトの設定**

OAuth2 に対応したメールソフトは以下の設定で学生メールを利用することができます。Thunderbird の設定 方法は「2.Thunderbird の設定方法」をご確認ください。

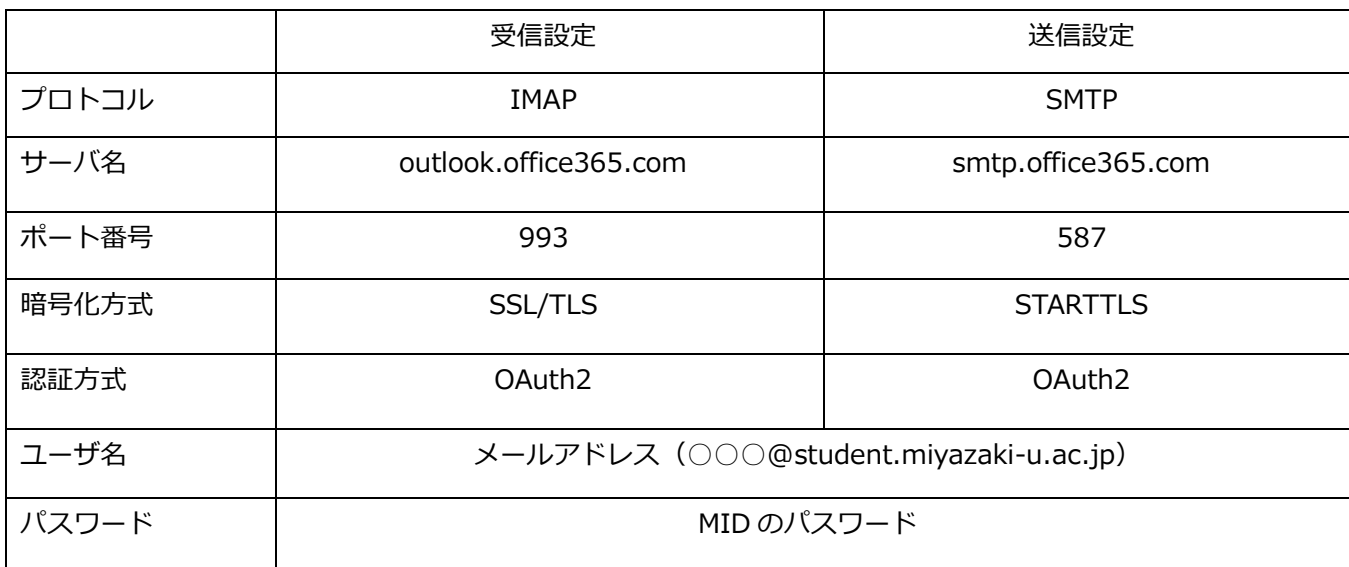

## **2.Thunderbird の設定方法**

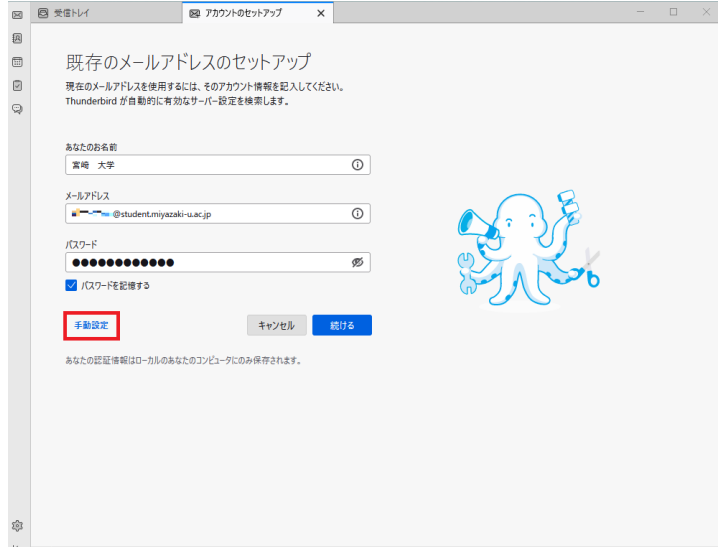

1. 初回起動時はセットアップの画面が表示さ れますので、名前、メールアドレス(○○○ @student.miyazaki-u.ac.jp)、パスワード (MID のパスワード)を入力します。その後 「手動設定」を選択します。

メールアドレスを追加したい場合は「設定」 (歯車マーク)→「アカウント設定」→「アカ ウント操作」→「メールアカウントを追加」を 選択することで、セットアップの画面が表示さ れます。

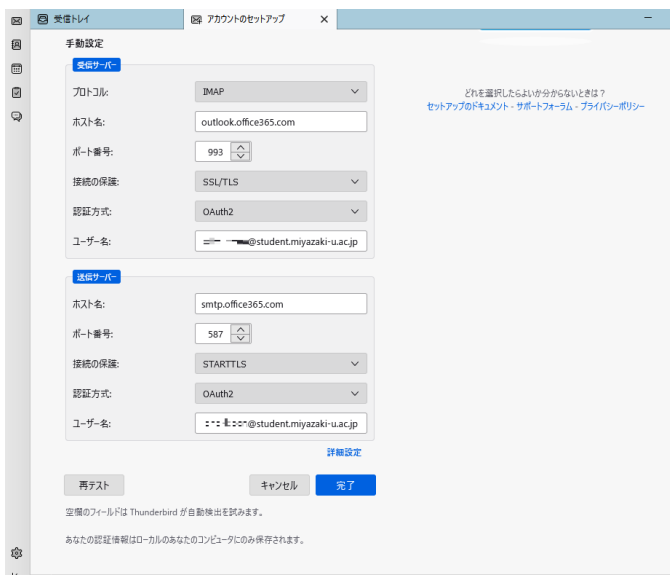

 $2.$  <sup>2</sup>. 手動設定の項目は以下を入力します。 受信サーバ プロトコル:IMAP ホスト名:outlook.office365.com ポート番号:993 接続の保護:SSL/TLS 認証方式:OAuth2 ユーザ名:メールアドレス

> 送信サーバ ホスト名:smtp.office365.com ポート番号:587 接続の保護:STARTTLS 認証方式:OAuth2 ユーザ名:メールアドレス

※OAuth2 の項目がない場合は認証方式を「自 動検出」に設定し「再テスト」を選択してくだ さい。その後、OAuth2 の項目が追加されてい るか確認してください。

3. 宮崎大学のサインインページが表示される ので、パスワードに MID のパスワードを入力 して「サインイン」を選択してください。

※サインインに時間がかかる場合があるので、 その場合はしばらくお待ちください。

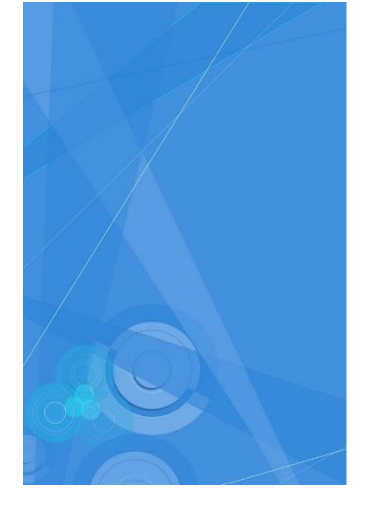

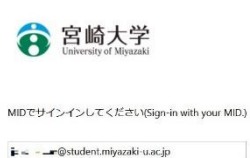

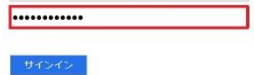

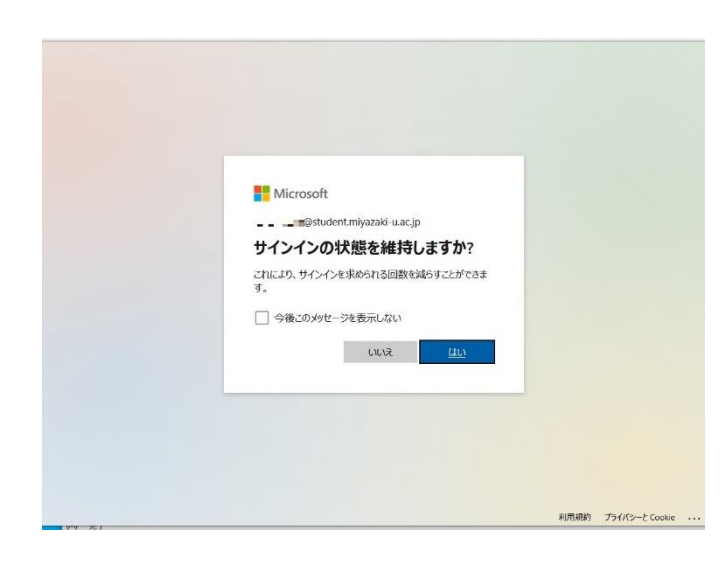

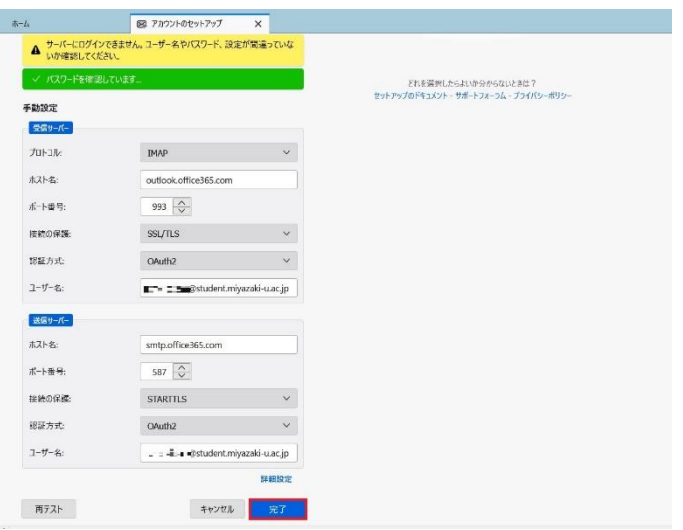

- 4. 左記の画面が表示された場合は「はい」又
- は「いいえ」を選択します。

5.「サーバにログインできません。・・・」と 表示された場合は再度「完了」を選択します。

6.設定完了画面が表示されるので「完了」を 選択します。以上で設定は完了です。

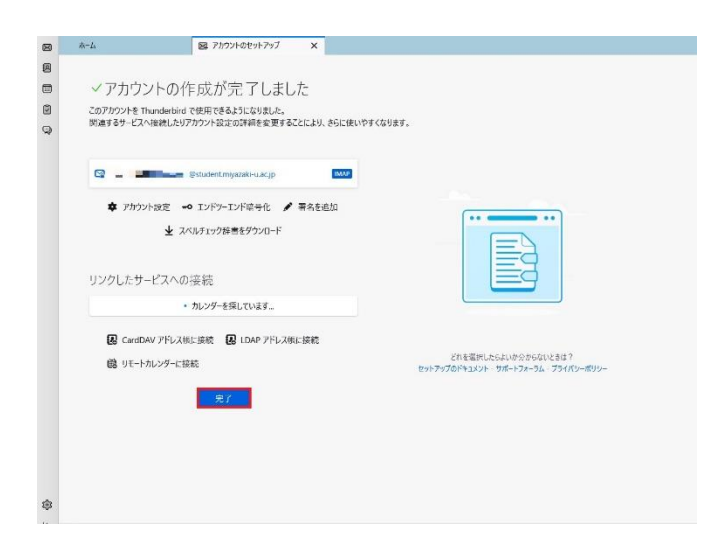